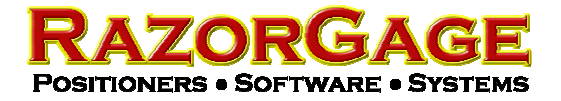

# Fujitsu Q550 Tablet PC Setup

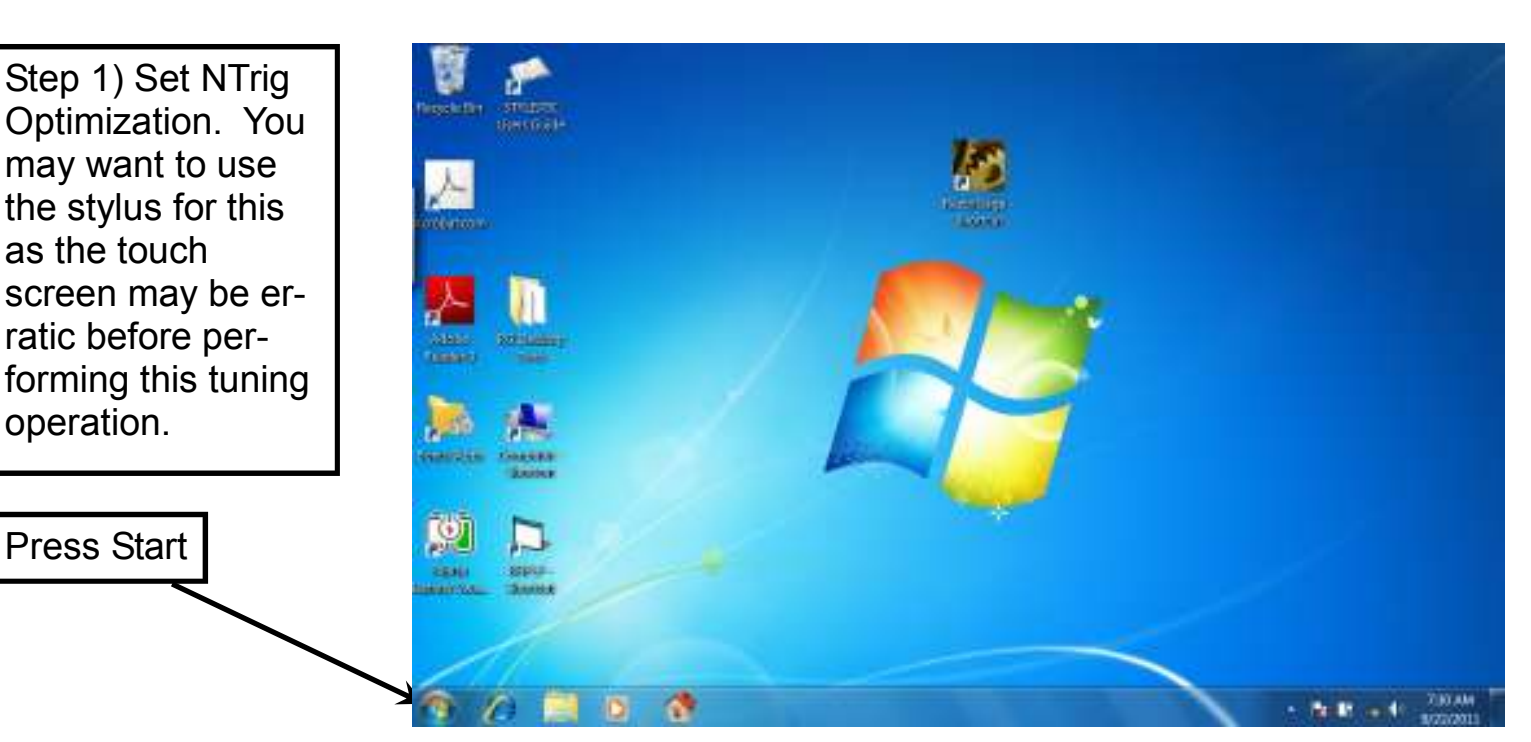

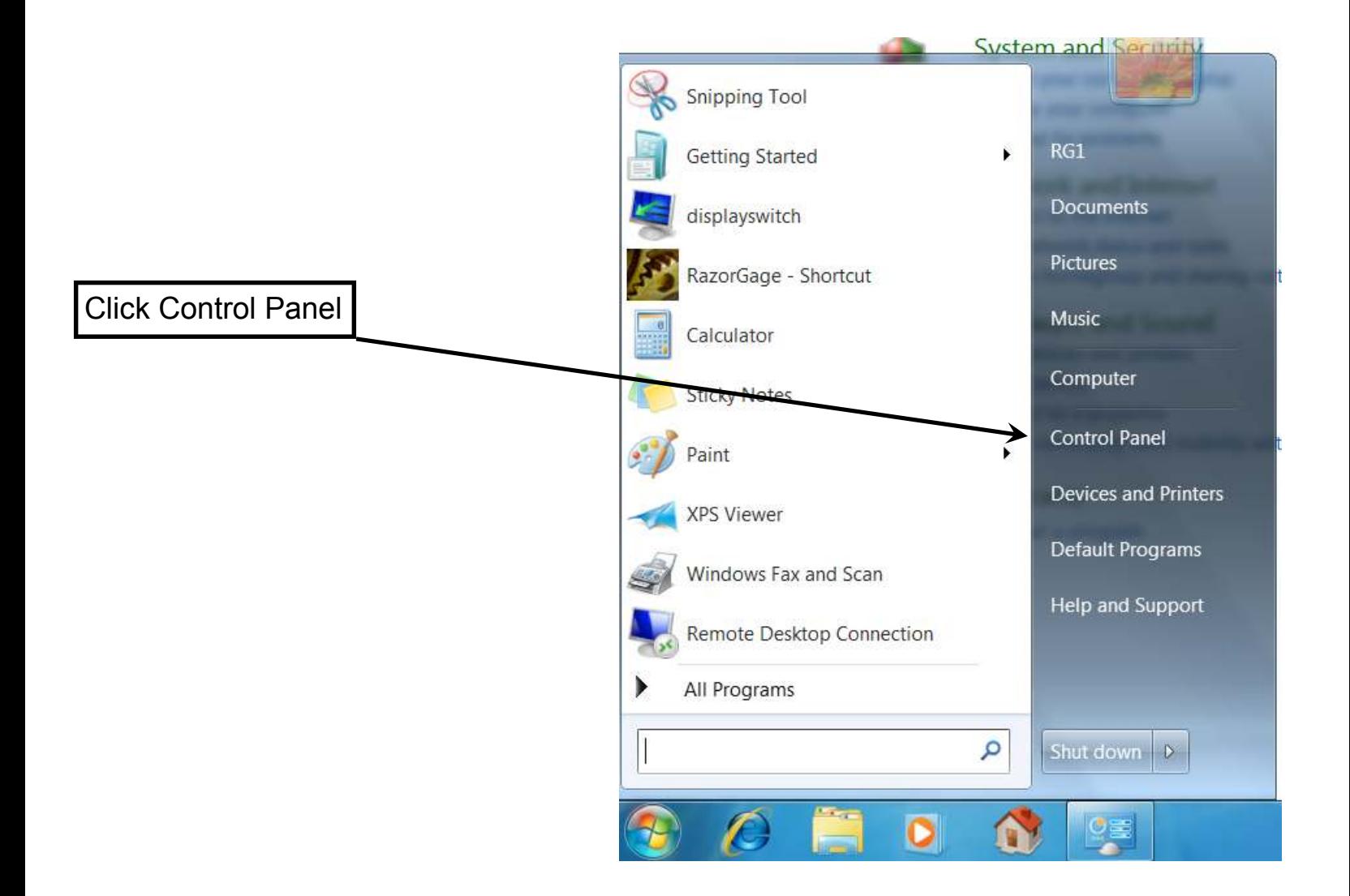

If the control panel looks like the picture below then click Category as shown here

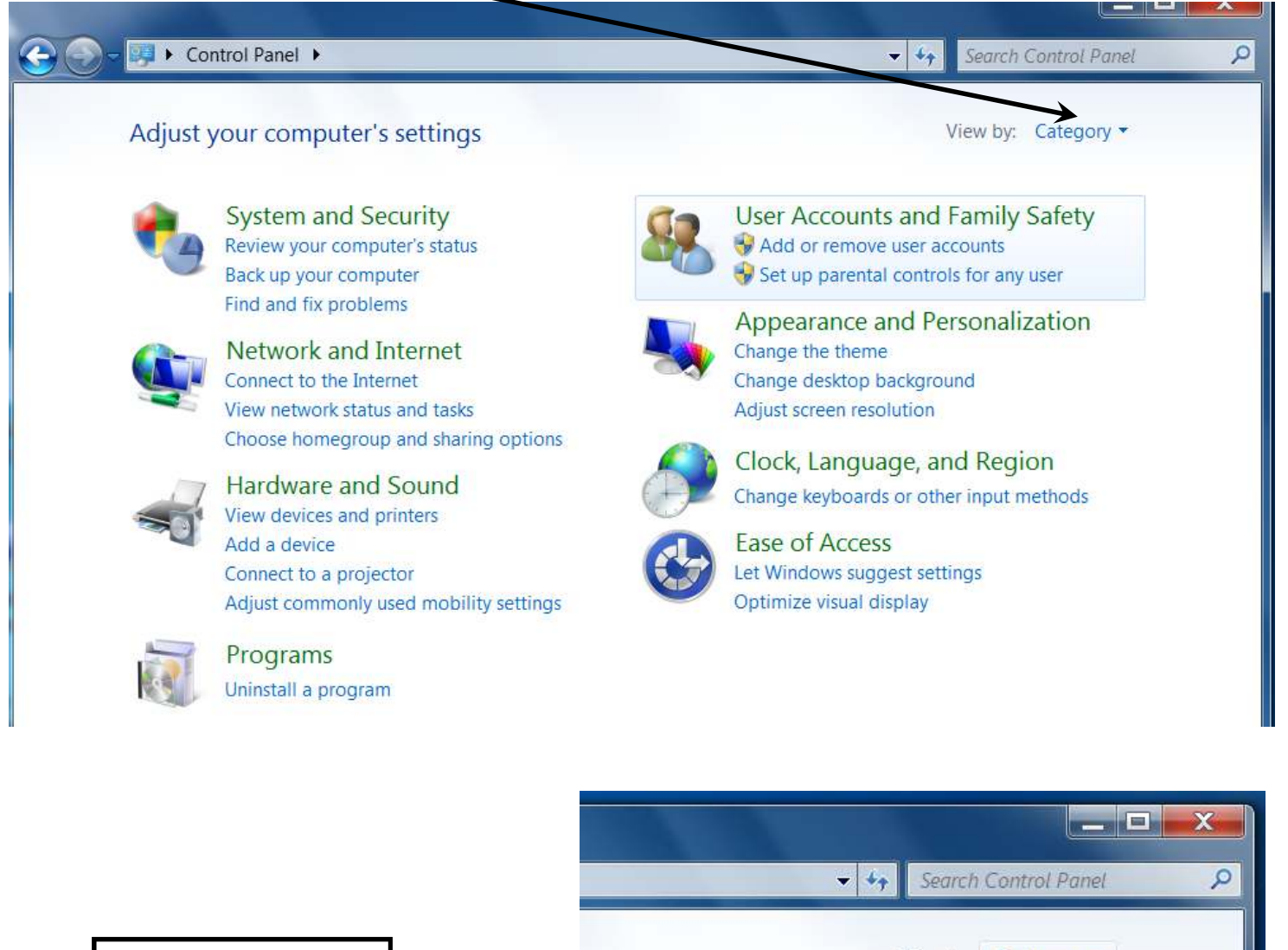

Then select Large View by: Category • Icons here.  $\bullet$ Category Large icons **User Accounts and Family** Small icons Add or remove user accounts Set up parental controls for any user

**Appearance and Personalization** Change the theme Change desktop background

Adjust screen resolution

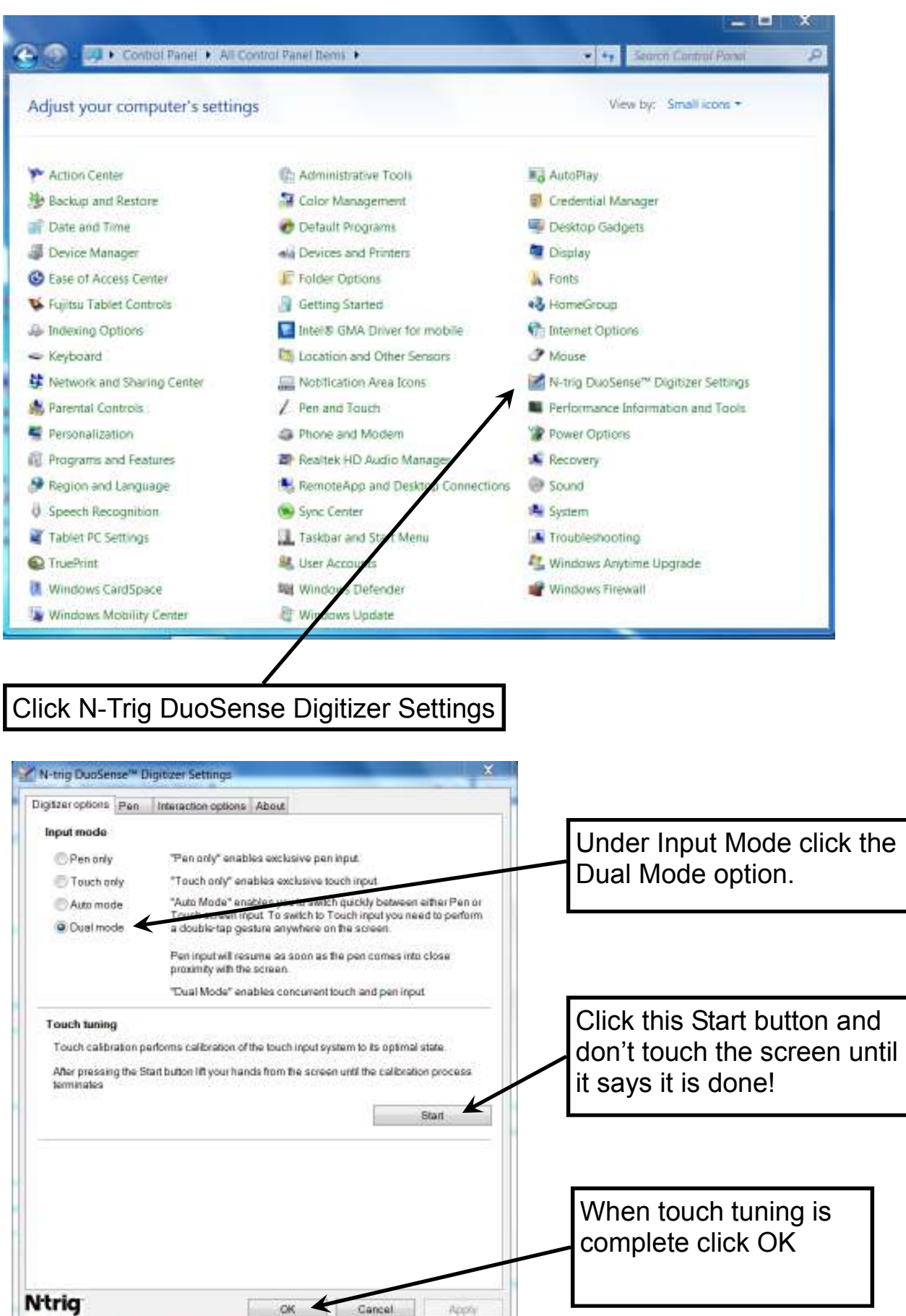

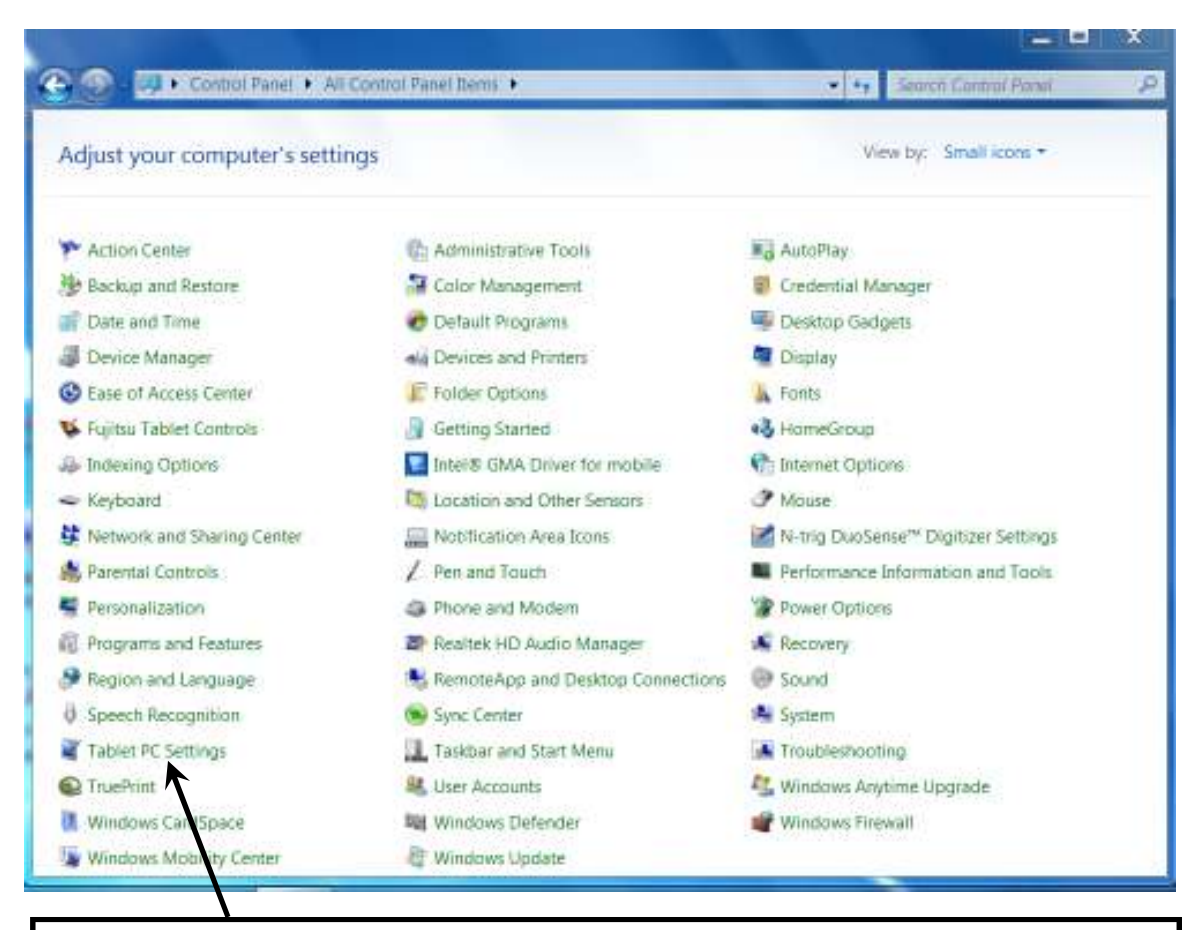

The next step is touch screen calibration. Click Tablet PC Settings

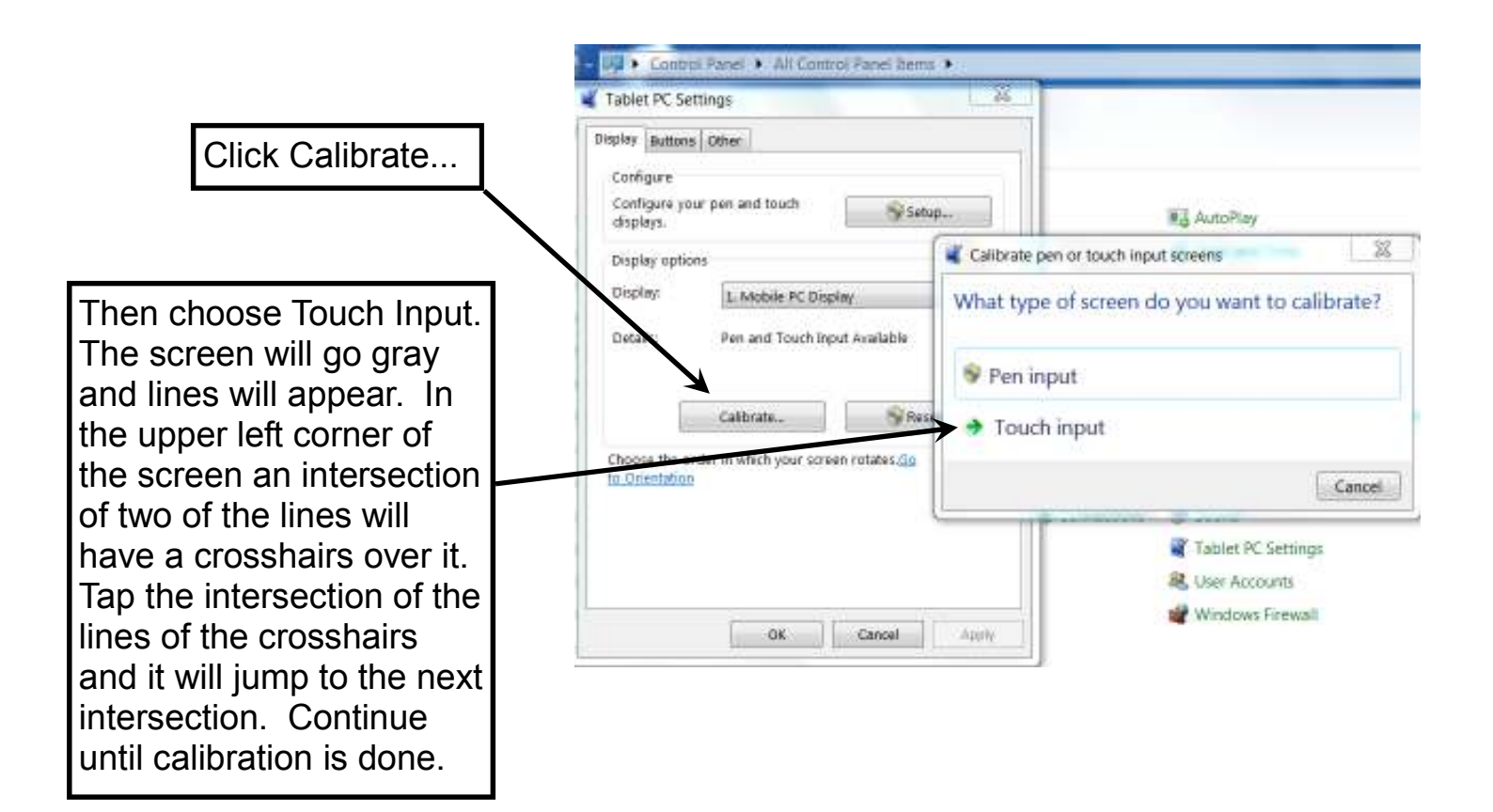

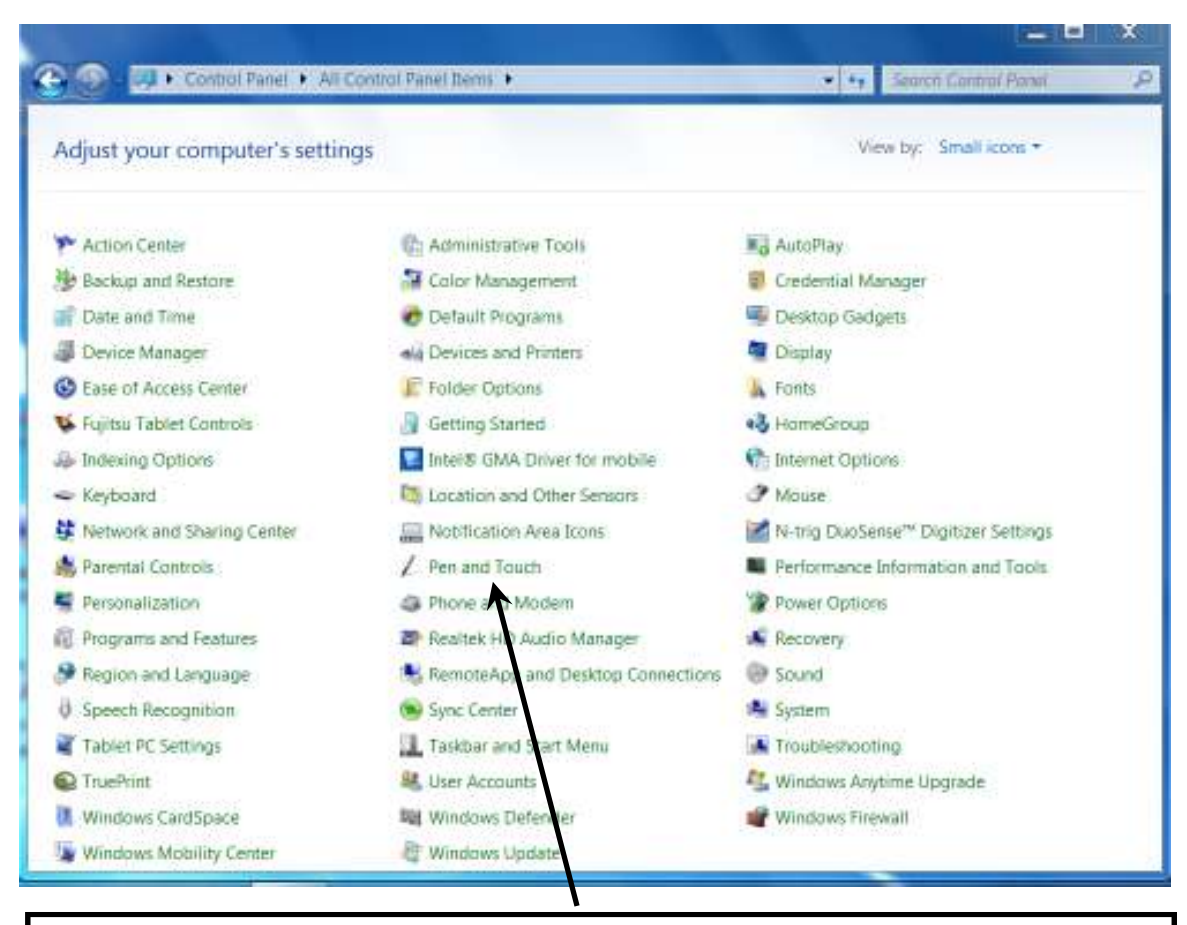

The next step is the double click setting. Click Pen and Touch

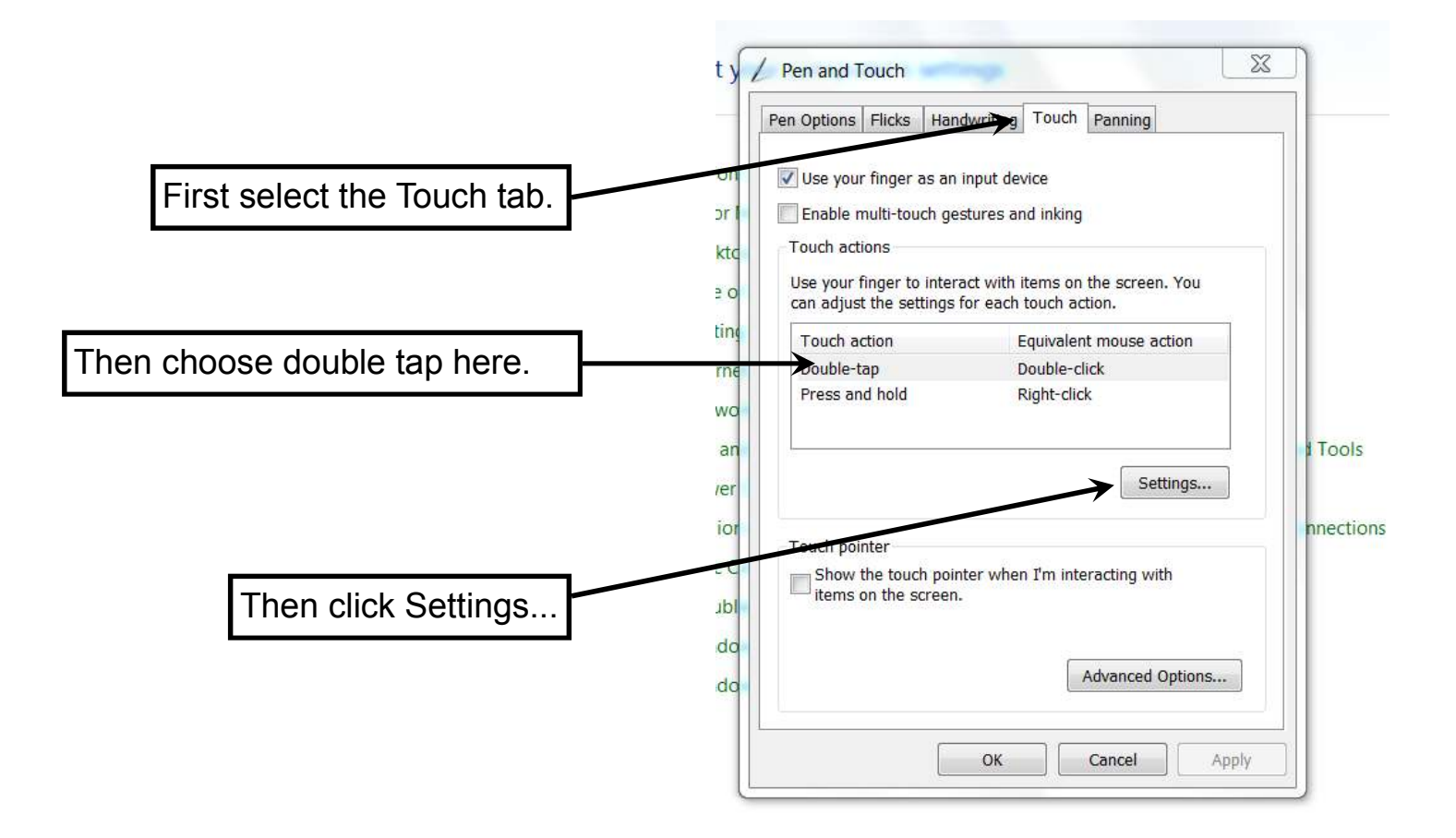

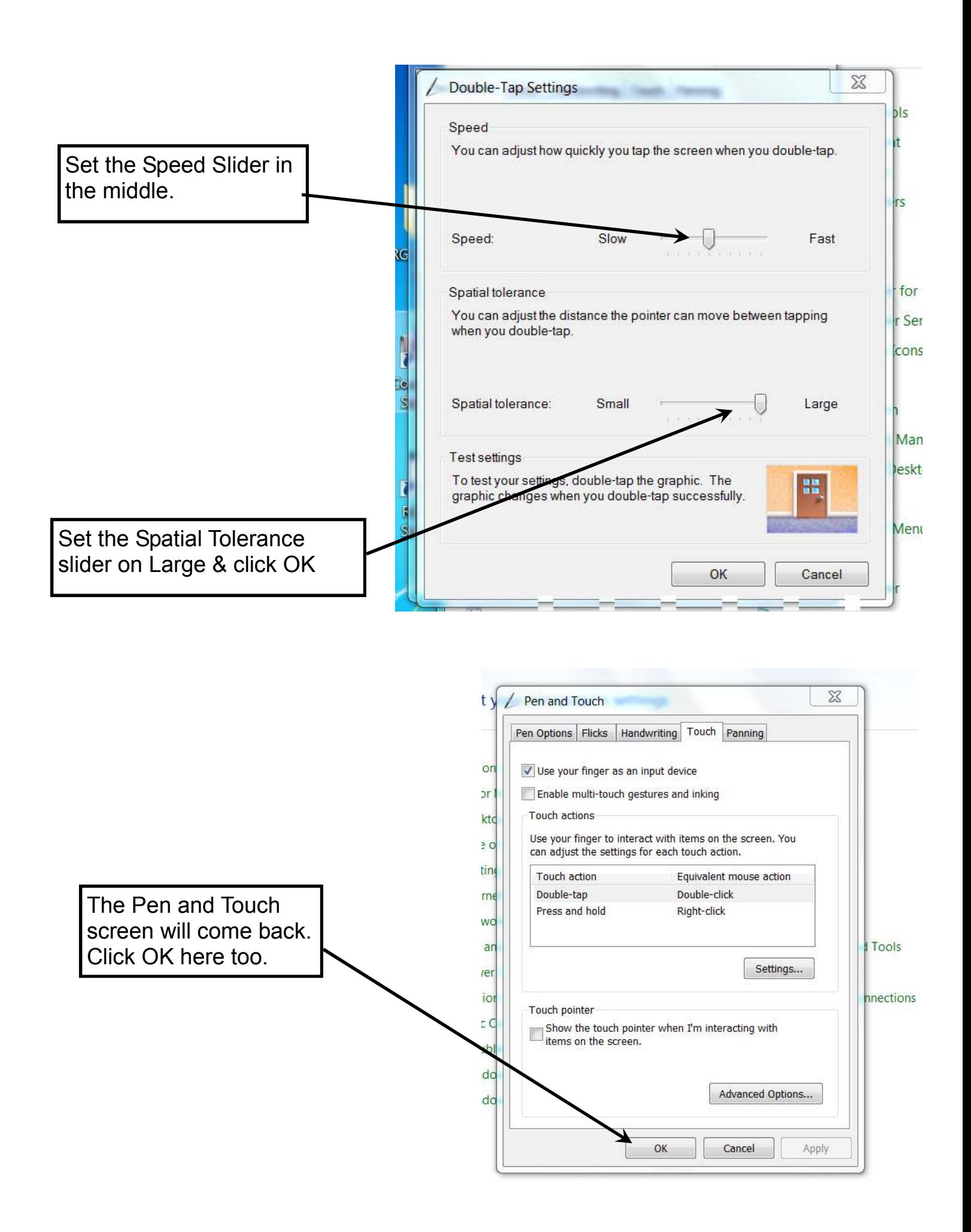

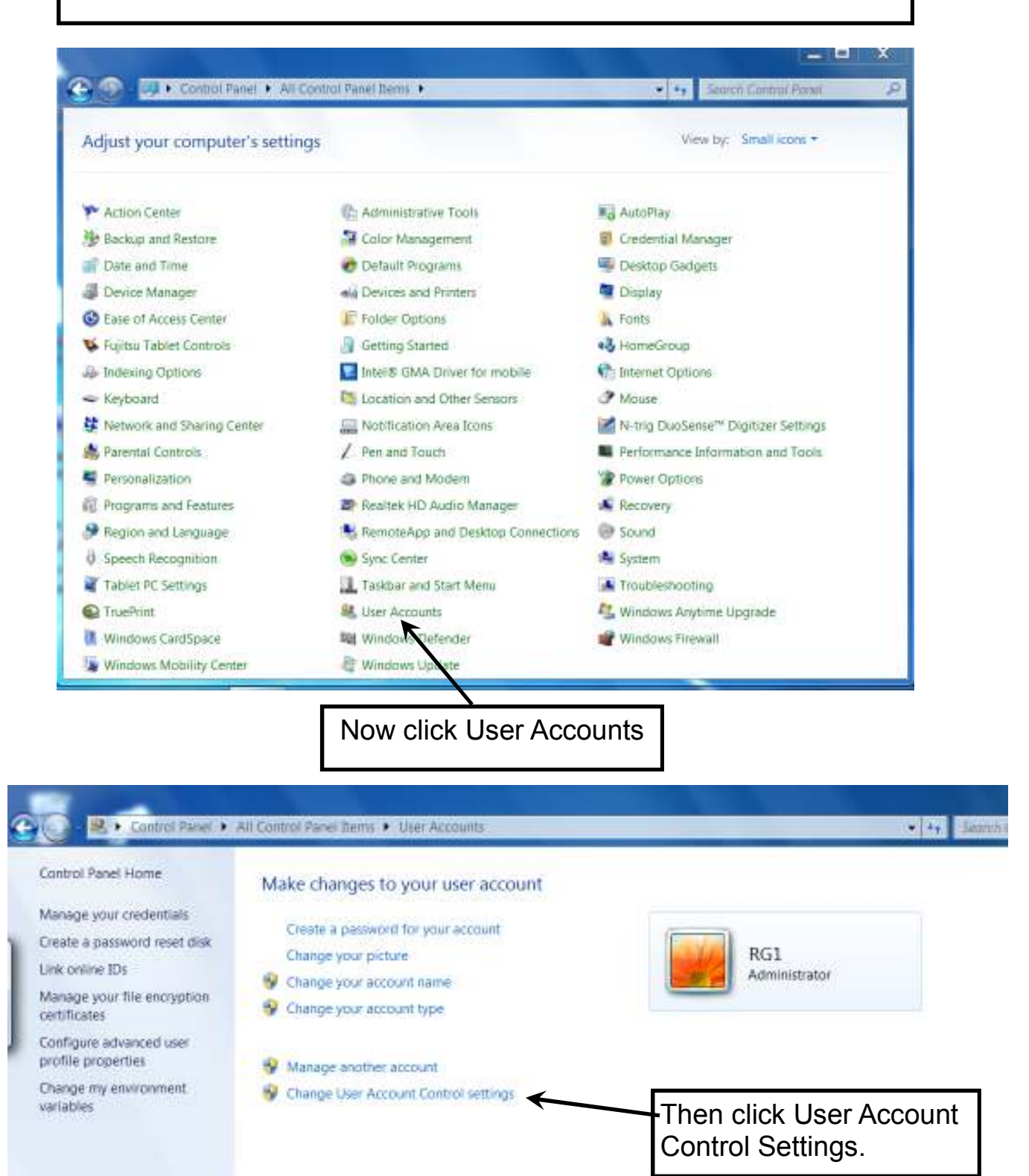

#### Choose when to be notified about changes to your computer

User Account Control helps prevent potentially harmful programs from making changes to your computer. Tell me more about User Account Control settings

 $\Box$ 

X

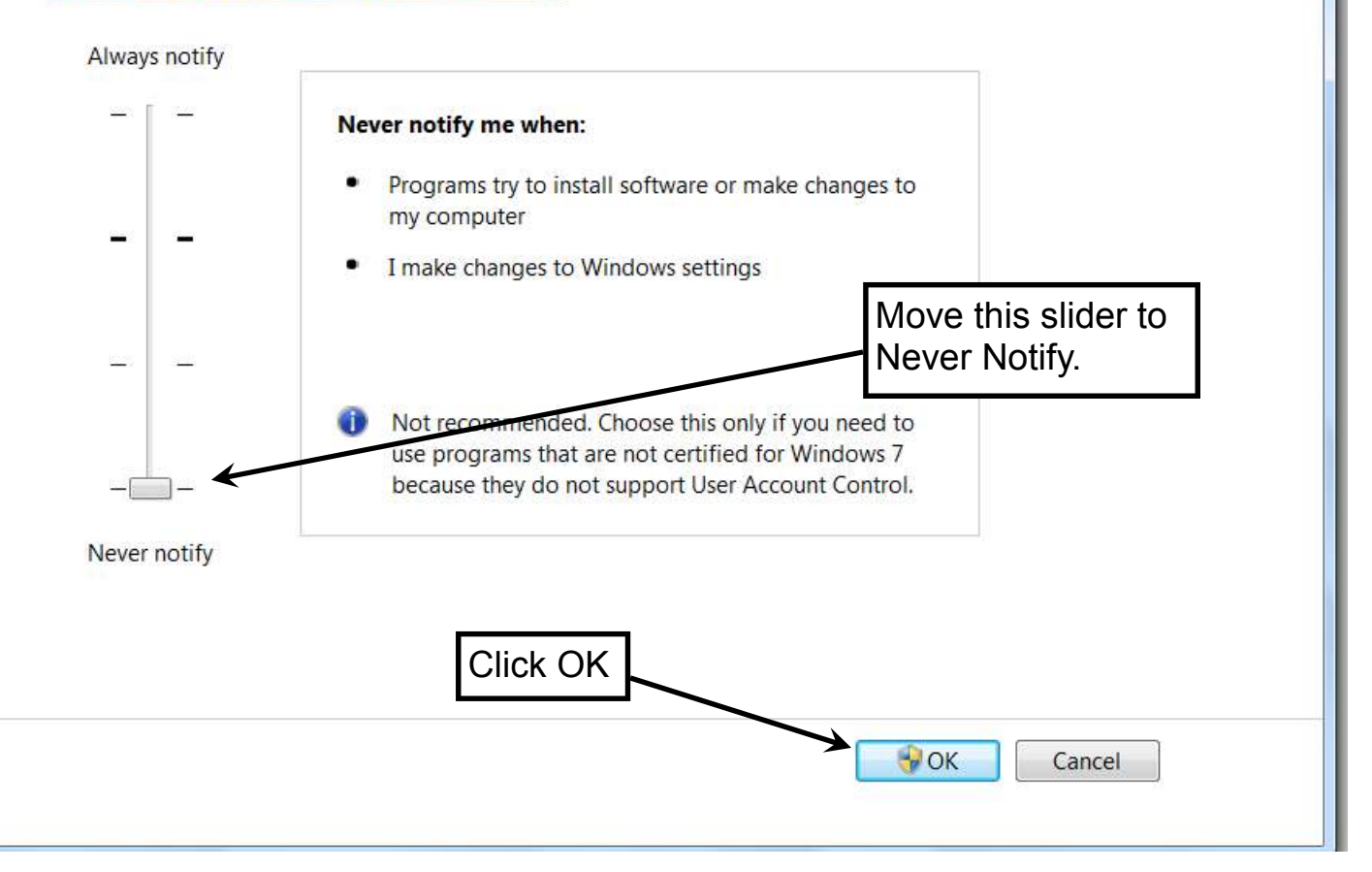

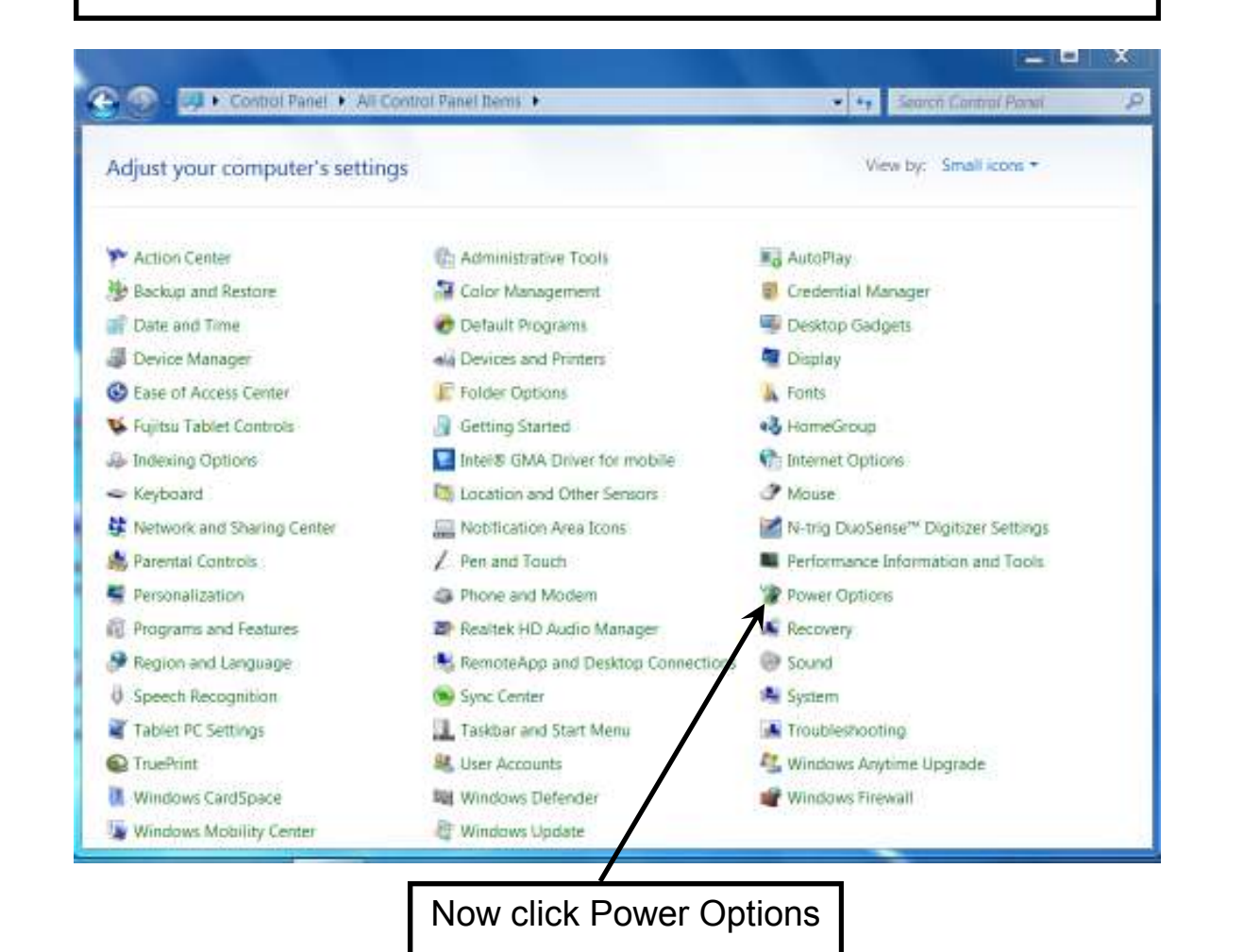

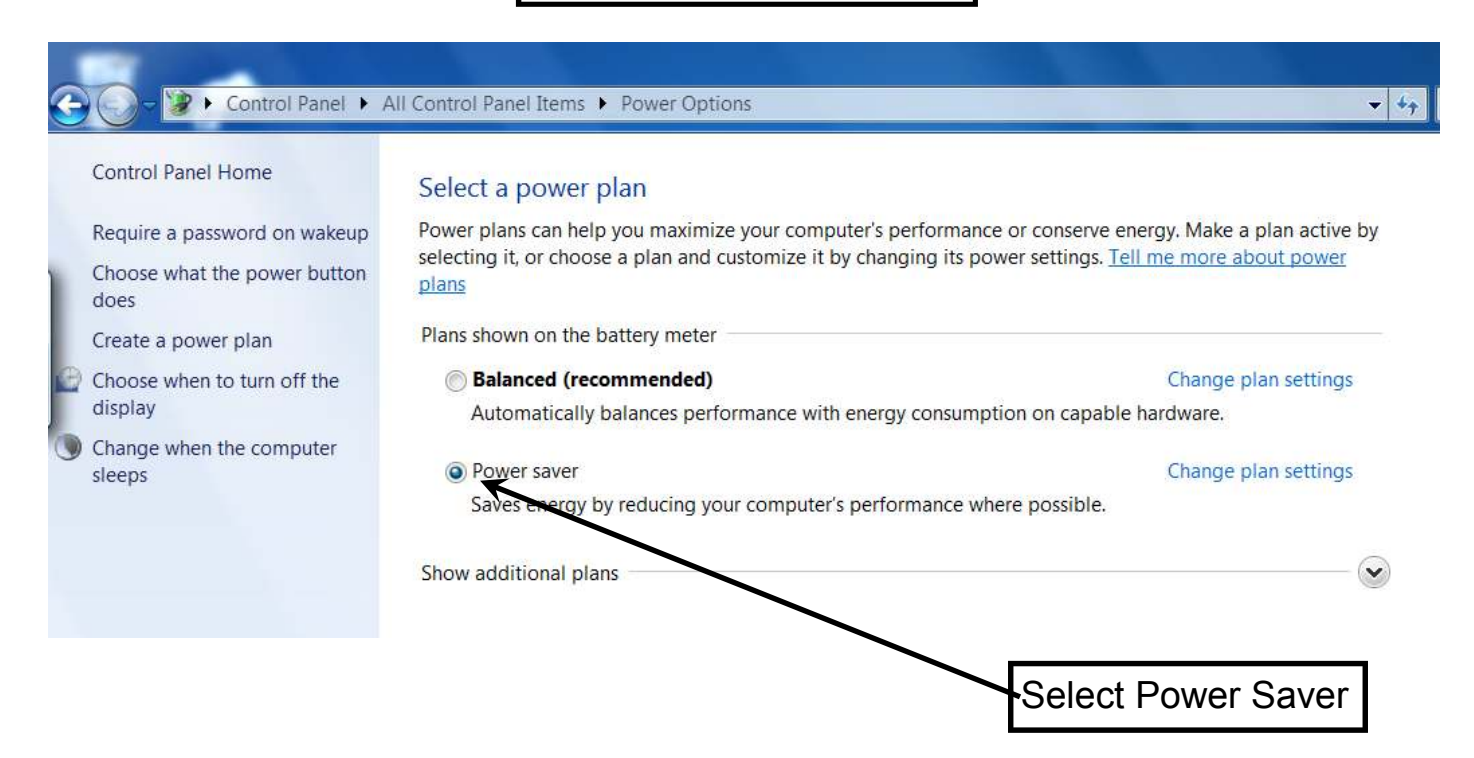

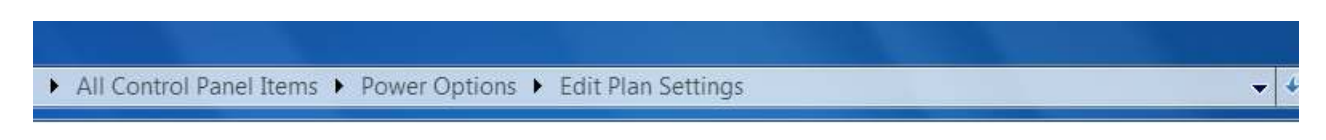

#### Change settings for the plan: Power saver

Choose the sleep and display settings that you want your computer to use.

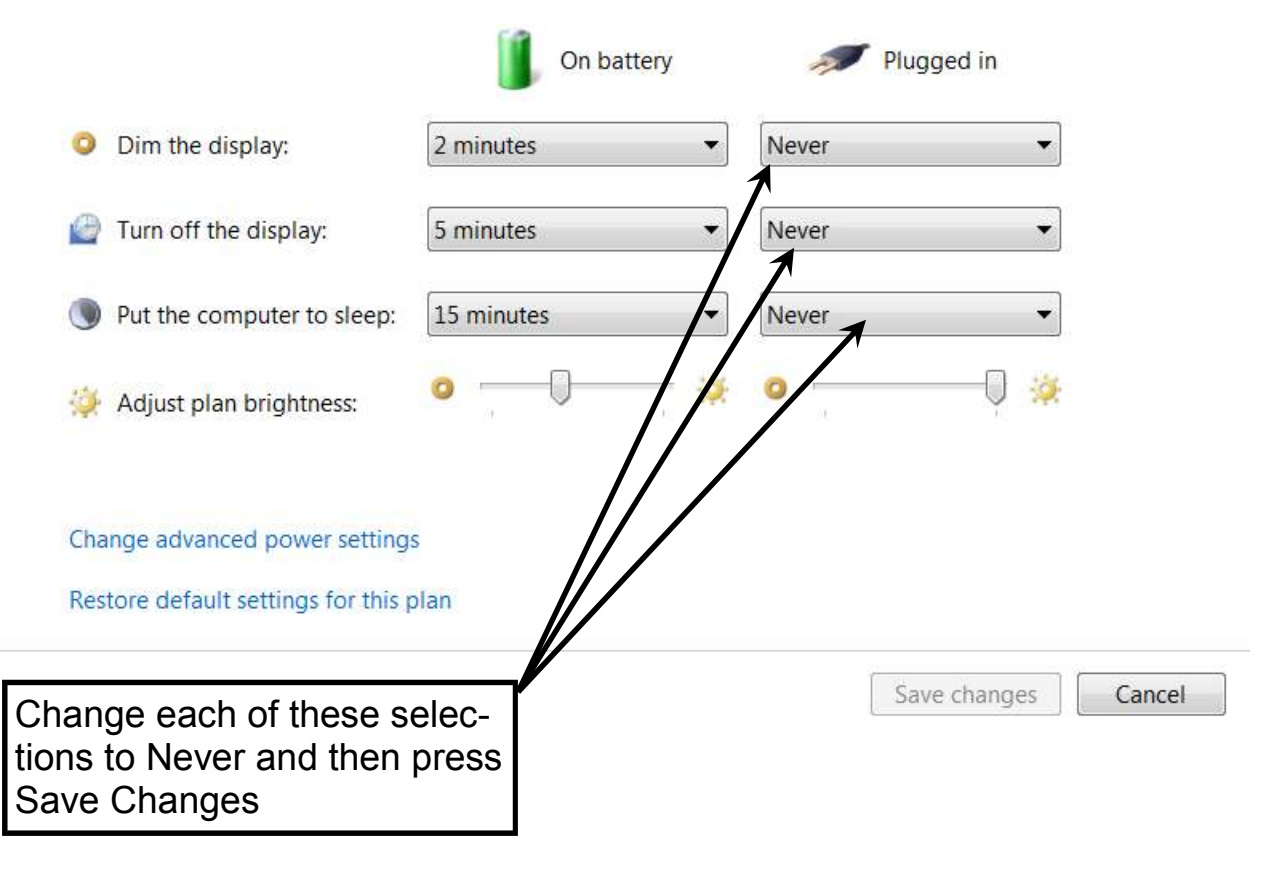

You must now re-boot the PC in order for the changes to take affect.